# [Vorprogrammieren.de](https://www.vorprogrammieren.shop/)

Fertig programmierte Siemens LOGO! (SPS) zur Ansteuerung von Lampen oder sonstiger elektrischer Verbraucher *Programmversion La20..*

Steuerung für Verbraucher, Steckdosen und sonstigen Verbrauchern mit vielen Automatikfunktionen Jeder Verbraucher kann per Taster oder mit unserem optionalen [Touchdisplay](https://www.vorprogrammieren.shop/product-page/Touchpanel-Smart-Home) angesteuert werden. Optional ist auch eine Ansteuerung über unsere App Neon Home möglich, die App Funktionen werden hier in der Anleitung in blauer Schrift dargestellt. über die App Neon Home.

Optional ist eine Ansteuerung per Alexa, Google Home, Siri und HomeKit möglich, weitere Infos finden sie hier: [Srachsteuerungspaket](https://www.vorprogrammieren.shop/product-page/sprachsteuerung)

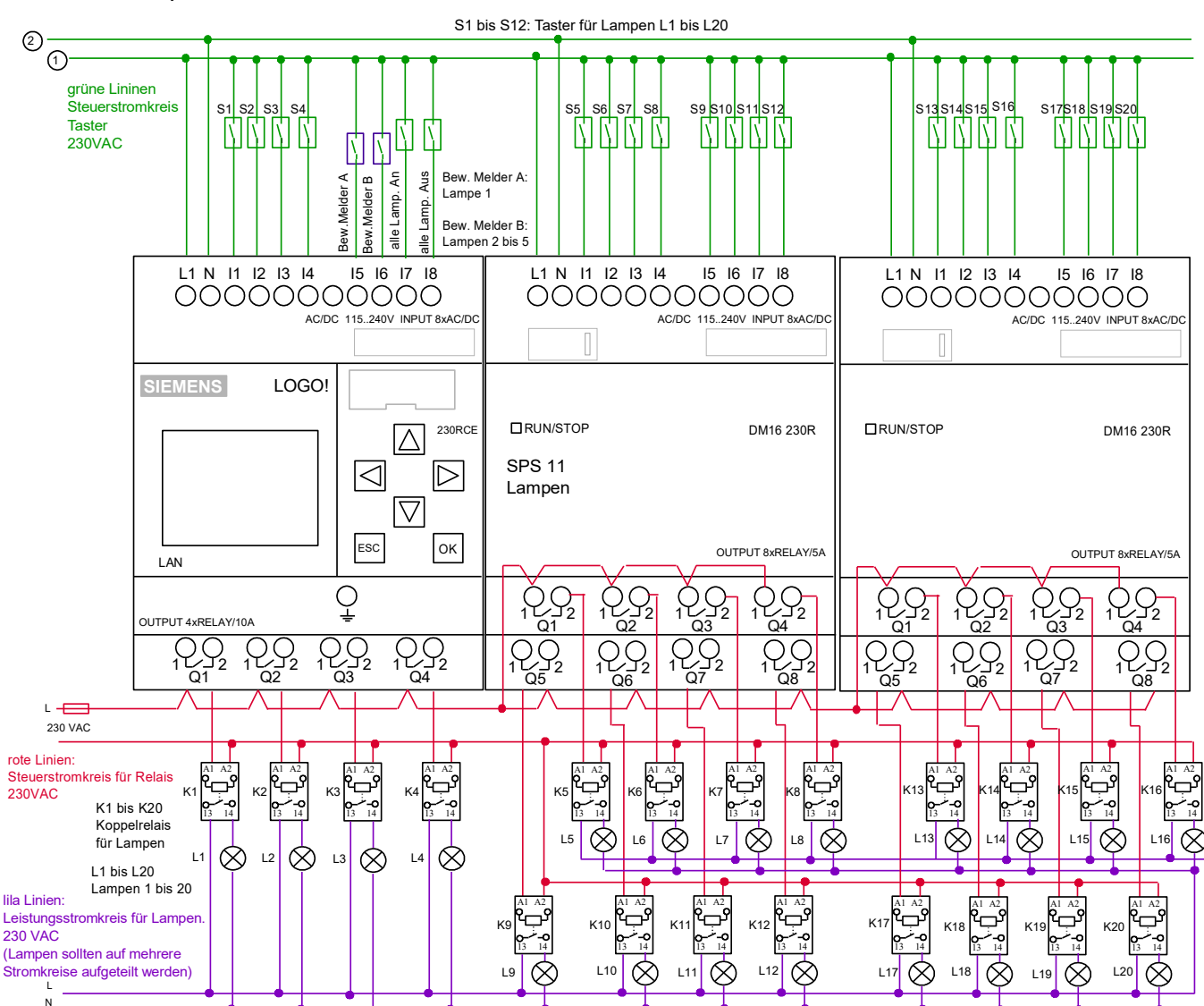

Anschlussbeispiel 230 V:

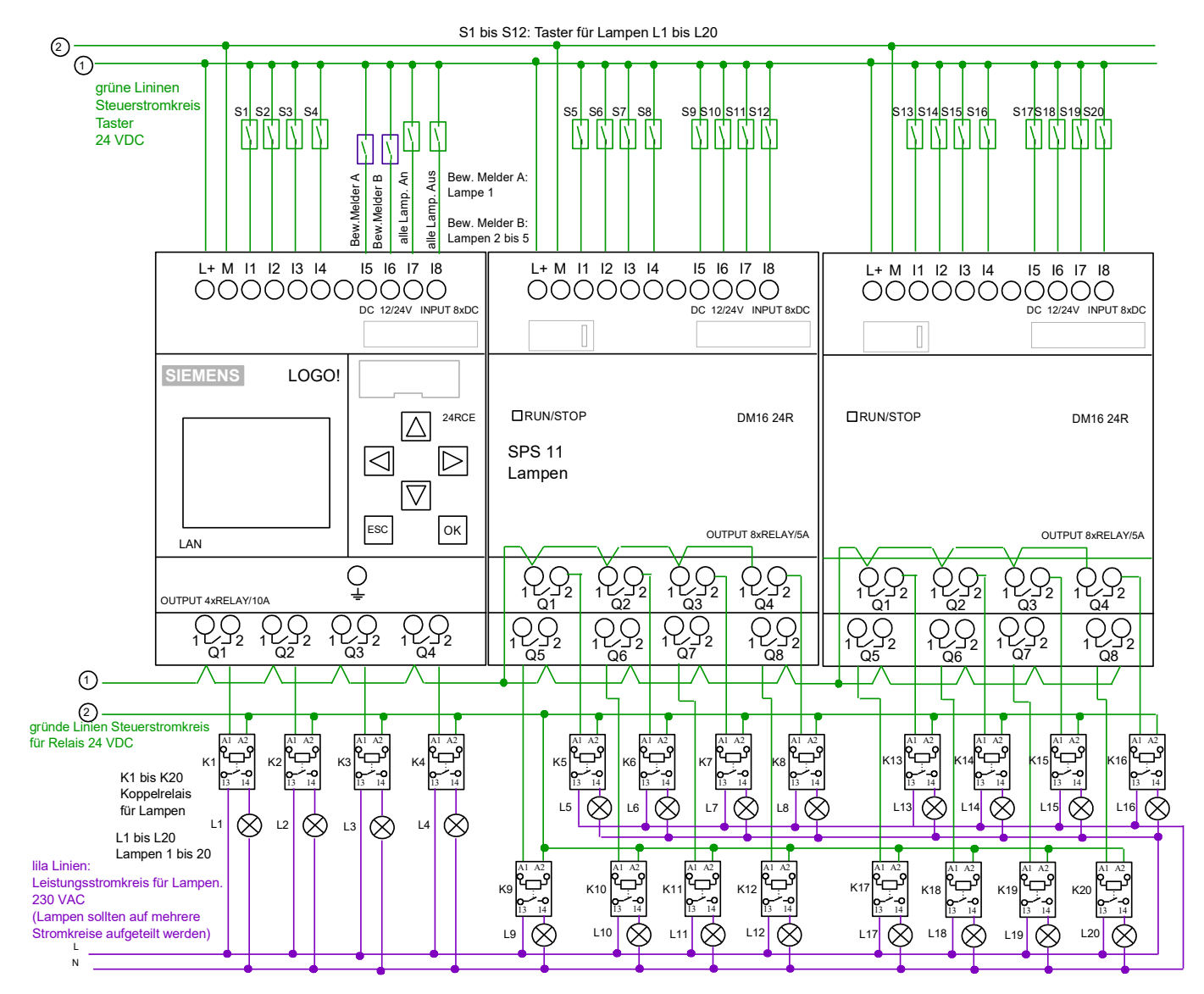

## **1. Zeitautomatik**

Im LOGO! Menü steht für jeden Verbraucher ein Zeitschaltpunkt zum Einschalten und ein Zeitschaltpunkt zum Ausschalten des Verbrauchers zur Verfügung. Die Zeitautomatik kann mit der Astroautomatik kombiniert werden.

## **2. Astroautomatik**

Im LOGO! Menü kann für jeden Verbraucher eine Astroautomatik aktiviert werden, der jeweilige Verbraucher schaltet dann bei Sonnenuntergang ein und bei Sonnenuntergang aus (die Astroeinstellungen können im LOGO! Menü angepasst werden). Die Astroautomatik kann mit der Zeitautomatik kombiniert werden.

## **3. Ausschaltautomatik**

Im LOGO! Menü kann für jeden Verbraucher eine Ausschaltautomatik aktiviert werden, somit schaltet sich die Lampe nach einer bestimmten Zeit wieder aus. Für jeden Verbraucher kann im LOGO! Menü die jeweilige Ausschaltzeit im Bereich zwischen 1 Minute und 99 Stunden eingegeben werden.

## **4. Schaltung über Bewegungsmelder.**

Es können zwei Bewegungsmelder angeschlossen werden. Im LOGO! Menü können die ersten 5 Verbraucher für diese Bewegungsmelder freigeschaltet werden (weitere Zuordnungen können wir auf Wunsch programmieren).

## **5. Automatik gesamt:**

Für jede einzelne Lampe gibt es in der App einen Automatikschalter, damit können alle Automatikfunktionen (Zeit- Astro- und Ausschaltautomatik) schnell und einfach deaktiviert werden, somit lässt sich der jeweilige Verbraucher nur noch manuell per Taster oder über die Steuerbuttons in der App schalten.

**!!! Hinweis: auch ohne App Ansteuerung können die einzelnen Automatiken über das Bedienmenü einzeln aktiviert/deaktiviert werden**

## **6.Anzahl der Verbraucher**

Je nach Ausbaustufe der LOGO! können 4 bis 20 Verbraucher angeschlossen werden, falls mehr als 20 Verbraucher angesteuert werden sollen, können mehrere LOGO!-Steuerungen eingesetzt werden.

## **7. Verbraucher manuell bedienen:**

jeden Verbraucher kann vor Ort über einen handelsüblichen Einfachtaster *(oder per Button in der App)* geschaltet werden. Pro Lampe können beliebig viele Einfachtaster angeschlossen werden (einfach parallel schalten).

## **8. Alle Verbraucher gemeinsam ansteuern:**

Per Zentraltaster (handelsüblicher Doppeltaster *oder per Button im iPhone App)* können alle Verbraucher gemeinsam angesteuert werden. Es können beliebig viele Zentraltaster angeschlossen werden (einfach parallel schalten).

### **9. Einstellmenüs der LOGO!**

In den Einstell-Menüs der LOGO Steuerung können die Automatikfunktionen für die jeweiligen Verbraucher aktiviert und angepasst werden.

Zum navigierten durch die Menüs muss die Pfeil-Hoch bzw. Pfeil-Runter Taste betätigt werden. Zum ändern der Einstellungen/ Werte muss ESC so lange gedrückt werden, bis ein Wert markiert wird, dann kann man mit den Pfeil-Tasten zu anderen Werten navigieren, wenn nun der gewünschte Wert ausgewählt wurde, kann man mit OK und "Pfeil hoch/runter" den Wert verändern.

### Menüs 1 bis 5:

Einstellungen für die An und Aus- Zeitschaltpunkte für die jeweiligen Verbraucher. !!! Hinweis: wenn der Ein- und der Auszeitschaltpunkt auf die gleiche Zeit gesetzt wird z.B. 0:00 Uhr Ein und 0:00 Uhr Aus ist die Zeitsteuerung für der jeweilige Verbraucher deaktiviert.

### Menüs 6 und 7:

Hier können die Astroeinstellungen angepasst werden, es kann der Längen und Breitengrad, sowie die Zeitzone eingegeben werden. Außerdem werden die errechneten Sonnenauf- und Sonnenaufgangszeiten angezeigt, diese Zeiten können noch jeweils um 60 Minuten nach vorne oder hinten verschoben werden (unter Astro Korrektur)

## Menüs 8 bis 10:

Hier können die Astroautomatiken für die jeweiligen Verbraucher aktiviert bzw. deaktiviert werden.

### Menüs 11 bis 15

Hier können die Ausschaltautomatiken für die jeweiligen Verbraucher aktiviert bzw. deaktiviert werden. Außerdem kann für jeden Verbraucher die Ausschaltzeit im Bereich zwischen 1 Minute und 99 Stunden eingestellt werden.

## Menüs 16

Hier kann bestimmt werden, auf welche Verbraucher die beiden Bewegungsmelder wirken. Dem Bewegungsmelder A kann die Lampe 01 zugeordnet werden. Dem Bewegungsmelder B können die Verbraucher 02, 03, 04 u. 05 zugeordnet werden. (weitere Zuordnungen können auf Wunsch von uns programmiert werden)

## Menüs 17

Über dieses Menü können Einstellungen erreicht werden, die normalerweise nur über die App Neon Home vorgenommen werden können. Wenn keine App Anbindung besteht müssen folgende Werte eingetragen werden:

Wert A 65535 (Auslieferungszustand)

Mit dem Wert B 15 (Auslieferungszustand)

Wenn bei A und B jeweils eine 0 eingegeben wird, sind alle Automatikfunktionen deaktiviert (auch wenn die jeweiligen Automatiken der Lampen bei den anderen Menüs aktiviert wurden)

### **10. Menüführung der LOGO! Über einen Webbrowser aufrufen**

Es besteht auch die Möglichkeit das Logo Menü bequem per Browser am PC oder Smartphone/Tablet aufzurufen, geben sie dazu einfach die IP Adresse der LOGO! im Adressfeld des Browsers ein. Wenn sie nun das Passwort: LOGO eingeben, werden die Menüs der Logo und die Menütasten im Browser angezeigt. Mit den Pfeiltasten können sie navigierten und wenn sie auf einen Wert oder Funktion tippen können sie entsprechende Einstellungen vornehmen.

(bitte beachten sie dazu auch die korrekten Netzwerkeinstellungen der LOGO! in der Anleitung)

#### **11. Echtzeituhr und Datum der SPS verstellen.**

Wenn die LOGO´s mit dem Internet verbunden sind, wird die Uhrzeit und das Datum der internen Echtzeituhren per Zeitserver regelmäßig aktualisieren *(IP Adressen der LOGO!s müssen auf den Router abgestimmt sein / Siehe die nächsten beiden Punkte)*, somit haben alle LOGO´s einer Anlage immer exakt die genaue Uhrzeit, eine Anpassung der LOGO Echtzeituhr ist somit eigentlich nicht notwendig, falls die LOGO ´s nicht mit dem Internet verbunden sind kann die Uhrzeit und das Datum folgendermaßen eingestellt werden: "Pfeil runter Taste" so lange betätigen bis es nicht mehr weiter geht. ESC **kurz** betätigen, das Display wird nun orange, jetzt "Setup" anwählen, dann OK drücken und überprüfen ob ganz unten "Switch to Admin" steht, sollte das der Falls sein, muss "Switch to Admin" angewählt werden, dann OK drücken, nun folgendes Passwort eintragen: LOGO (alles in Großbuchstaben) falls dort "Switch to OP" steht kann sofort mit dem nächsten Schritt weiter gemacht werden: "Uhr" anwählen, dann OK drücken, dann "Uhr einstellen" anwählen, nun können die Einstellungen mit den Pfeil-Tasten verändert werden. Wenn nun 4 mal hintereinander ESC betätigt wird, gelangt man wieder in das Grundmenü.

### **12 .Netzwerkeinstellungen der LOGO**

Jede LOGO besitzt einen Ethernet-Netzwerkanschluss und kann per Netzwerkkabel ganz einfach mit ihrem Heimnetzwerk bzw. Router verbunden werden (gegebenenfalls einen Switch verwenden). Im Auslieferungszustand vergeben wir für jede LOGO eine IP Adresse, welche zu einem FritzBox Router passt *(eine FritzBox hat üblicherweise die IP Adresse 192.168.178.1),* also für die erste LOGO: 192.168.178.211, für die zweite LOGO: 192.168.178.212 usw. Falls sie einen Router mit einer anderen IP Adresse haben können sie entweder die IP Adresse dieses Routers auf 192.168.178.1 ändern (falls möglich), oder sie müssen die Netzwerkeinstellungen der LOGO´s folgendermaßen ändern:

#### **(Achtung in der App müssen die Adressen dann auch entsprechend angepasst werden)**

"Pfeil runter Taste" so lange betätigen bis es nicht mehr weiter geht, ESC kurz betätigen, das Display wird nun orange, jetzt "Setup" anwählen, dann OK drücken und überprüfen ob ganz unten "Switch to Admin" steht, sollte das der Fall sein, muss "Switch to Admin" angewählt werden, dann OK drücken, nun folgendes Passwort eintragen: LOGO (alles in Großbuchstaben)

Falls dort "Switch to OP" steht kann sofort mit dem nächsten Schritt weiter gemacht werden:

Stop anwählen und OK drücken, dann auf "Yes" gehen und OK drücken.

Jetzt "Network" anwählen, auf OK drücken dann "IP Adress" anwählen, OK betätigen, nun kann die IP Adresse geändert werden, die IP Adresse muss zum Adressrahmen des Routers passen.

#### **13. Infos zu Netzwerkeinstellungen**

Jeder LOGO! muss eine feste IP Adresse zugewiesen werden, die ersten drei Zahlen der IP-Adresse müssen mit der IP Adresse des Routers übereinstimmen, die vierte Zahl darf nur einmal im Netzwerk vorkommen. Folgendermaßen finden sie die IP Adressen ihres Heimnetzwerkes heraus:

Einen beliebigen Netzwerkscanner auf ihrem Smartphone installieren, z.B. die App "Fing" > die App "Fing" starten > oben rechts auf "aktualisieren" tippen > nun werden die IP-Adressen aller Geräte innerhalb des Netzwerkes angezeigt (auch die ihres Routers).

Wenn ihr Router z.B. die Adresse 192.168.2.1 hat (Standard bei vielen Speedport Routern der Telekom), nehmen sie an den LOGO´s z.B. folgende Netzwerkeinstellungen vor:

LOGO1: 192.168.2.211 / LOGO2: 192.168.178.212 usw. !!! Hinweis: die jeweiligen Adresse dürfen nur einmal im Netzwerk vorkommen, deswegen sollte die letzte Zahl der Adresse so ausgewählt werden, dass sie außerhalb des DHCP Bereichs des Routers liegt (dies ist der Adressbereich in dem der Router automatisch IP Adressen für andere Netzwerkteilnehmer vergibt) z.B. ein Wert zwischen 200 und 254. Bei jeder LOGO muss unter Subnetzmaske: 255.255.255.000 und unter Gateway die Adresse des Routers eingetragen werden (also bei Speedport z.B. die 192.168.2.1)

!!!! Hinweis wenn das von uns gelieferte LOGO! Steuerungssystem aus sehr vielen LOGO!s besteht, bei denen wir auch eine Kommunikation untereinander programmiert haben, dürfen sie die IP Adressen der einzelnen LOGO!´s nicht ändern, statt dessen müssen sie ihren Router auf folgende IP Adresse einstellen: 192.168.178.1 (Standard bei den meisten Fritz Boxen)

#### **14. Gruppenansteuerung:**

In der App können beliebig viele Gruppen angelegt und gestaltet werden, somit lassen sich Verbrauchergruppen per App schalten.

#### **15. Gruppen in der App anlegen:**

Im Menü "Gruppen" auf "+" tippen, Gruppenname eingeben, bei "Typ" "Verbraucher-Steuerung" anwählen, auf "zugeordnete Geräte" tippen, ein Häkchen bei allen gewünschten Verbraucher setzen, auf "Zurück" tippen, auf "Sichern" tippen. Auf diese Weise können beliebig viele Verbraucher-Gruppen angelegt werden. Wenn nun auf die entsprechende Verbraucher-Gruppe getippt wird, öffnet sich eine Steuerleiste, hier kann die jeweilige Gruppe angesteuert werden (an/aus)

#### **16. Status-Symbole in der App bei den jeweiligen Verbraucher.**

Für jeden Verbraucher wird in der App der aktuelle Status durch entsprechende Symbole angezeigt (Status: "an", "aus"). Außerdem wird ein "A-Symbol" angezeigt, wenn die Automatik für der jeweilige Verbraucher aktiviert ist.

#### **17. Verbrauchernamen in der App umbenennen**

Im Menü "Verbundene Geräte" werden alle Verbraucher mit dem Standardnamen "Logo..Lampe 01" bis "Logo..Lampe 20" aufgelistet (analog zu den Verbraucher L1 bis L20 laut Schaltplan), wenn nun auf die entsprechenden Lampe getippt wird, kann der jeweilige Verbraucher-Name verändert werden. (*alle anderen Einstellungen in diesem Menü dürfen nicht verändert werden).*

*Tipp: wenn man vor den Verbraucher-Namen Nummern setzt (z.B. 01-Wohnzimmer / 02-Küche usw.) werden die Geräte in der entsprechenden Reihenfolge angezeigt.*

### *18***. Erstkonfiguration der App per Datenimport und eigene Anpassungen vornehmen.**

Wir schicken ihnen per E-Mail eine Konfigurationsdatei, welche genau auf das bei uns bestellte Steuerungspaket angepasst wurde, öffnen sie diese E-Mail mit ihrem Smartphone bzw. Tablet, dann im Anhang auf die Datei tippen, nun tippen sie auf "in Neon Home öffnen", jetzt auf "Daten-Import" tippen, nun werden alle SPS-Stationen und die zugehörigen Verbraucher angelegt. alle Verbrauchernamen können nach belieben umbenannt werden. Es können auch Räume mit eigenen Raumbildern angelegt werden und die Verbraucher können den Räumen zugeordnet werden. Außerdem können beliebig viele Verbrauchergruppen gebildet werden.

#### **19. Einstellungen der App auf weitere Smartphones / Tablets übertragen**

Die LOGO! Steuerungen können von mehreren Smartphones /Tablets angesteuert werden. Folgendermaßen werden alle Einstellungen auf weitere Smartphones / Tablets übertragen (die eigenen Anpassungen werden mit übertragen):

Im Menü "Datenbank Backup" auf "Export Starten" tappen, bei "An" ihre E-Mail Adresse eingeben, auf "Senden" tappen, nun wird eine E-Mail mit einer angehängten Konfigurationsdatei an ihre E-Mail Adresse verschickt.

Öffnen sie nun die E-Mail auf ihrem PC und speichern die Konfigurationsdatei aus dem Anhang auf ihrem PC ab (diese Datei dient auch als Datensicherung). Verschicken sie nun eine E-Mail mit der zuvor gespeicherten Datei im Anhang an weitere Smartphones um diese dort wieder zu importieren.

## **20 Beschreibung einiger IOS App-Menüs (Android ähnlich)**

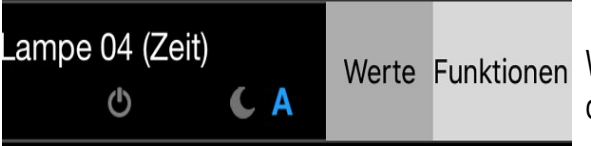

Wenn in der Geräteansicht eine Lampe nach links geschoben wird, gelangt man zu den Funktionen dieser Lampe (Werte bei Lampensteuerung nicht relevant)

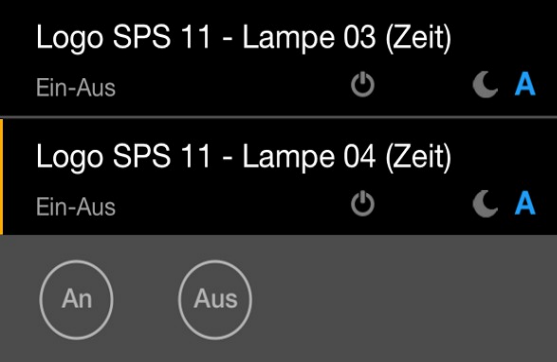

Wenn auf eine Lampe getippt wird, öffnet sich eine Steuerleiste zur Ansteuerung der Lampe (der Status "an/aus" wird ebenfalls angezeigt)

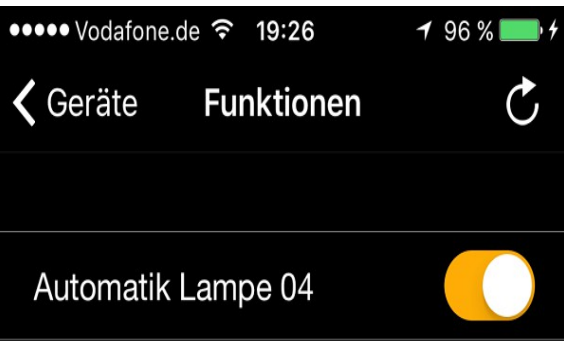

Hier kann die Automatik der jeweiligen Lampe eingeschaltet werden.

#### **21. Netzwerkeinstellungen in der App**

Im Auslieferungszustand funktioniert die Anlage meistens im Heimnetzwerk einer FritzBox. Bei anderen Routern müssen die Netzwerkeinstellungen der Logo und in der App angepasst werden (Punkt 12/13)

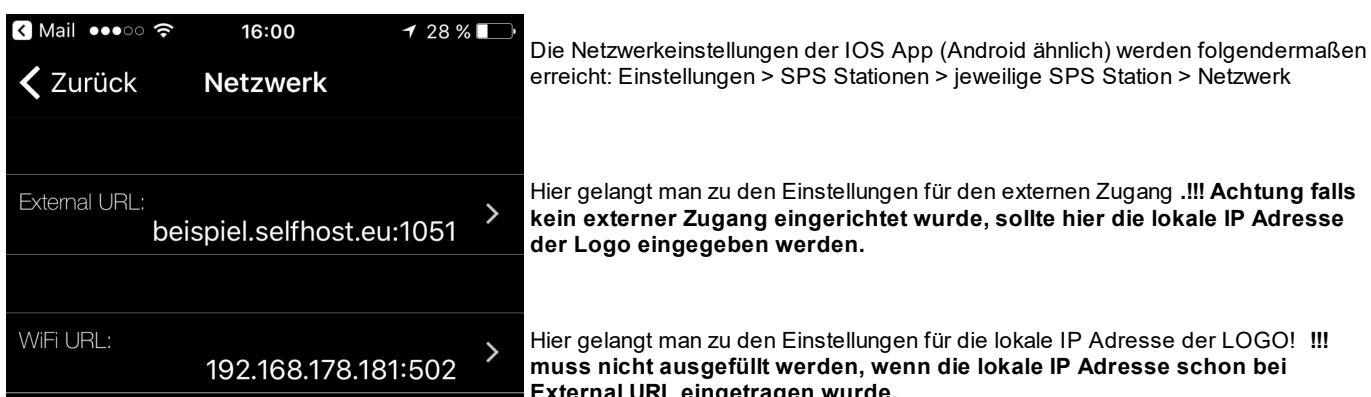

Hier gelangt man zu den Einstellungen für den externen Zugang **.!!! Achtung falls kein externer Zugang eingerichtet wurde, sollte hier die lokale IP Adresse der Logo eingegeben werden.**

Hier gelangt man zu den Einstellungen für die lokale IP Adresse der LOGO! **!!! muss nicht ausgefüllt werden, wenn die lokale IP Adresse schon bei External URL eingetragen wurde.**

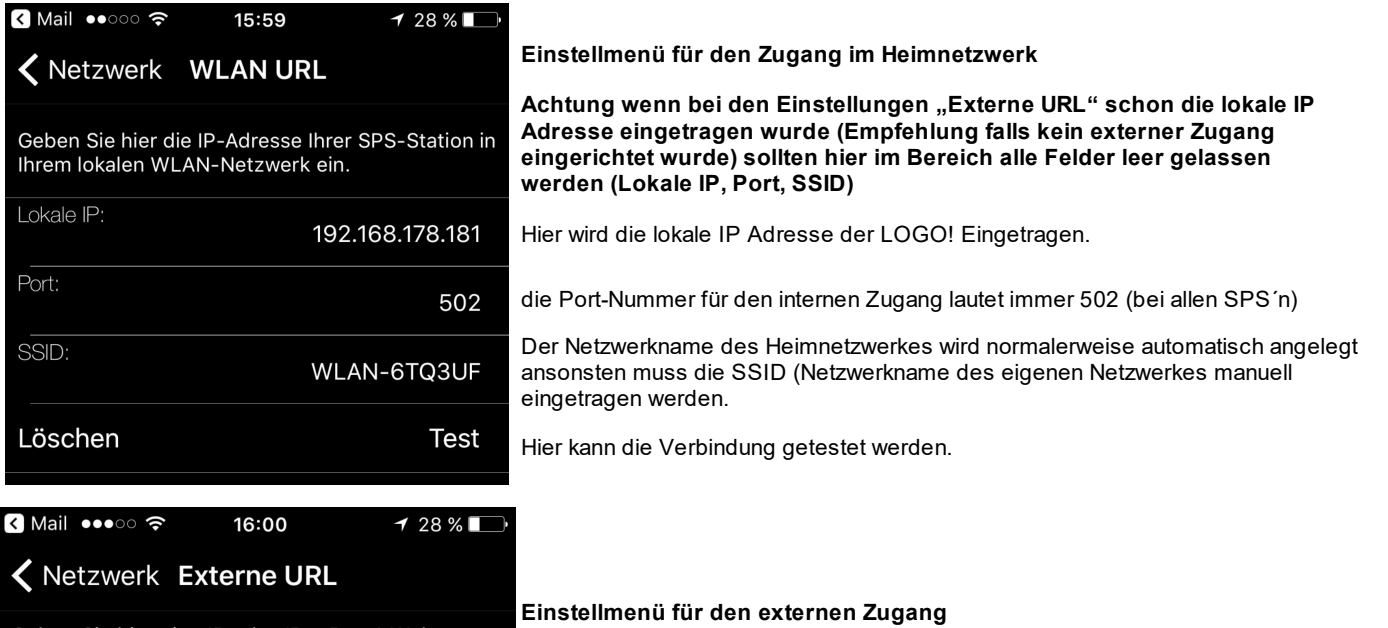

Geben Sie hier eine IP oder (DynDns-) Web-<br>Adresse ein, um sich mit Ihrer SPS Station von einem mobilen Netzwerk aus zu verbinden.

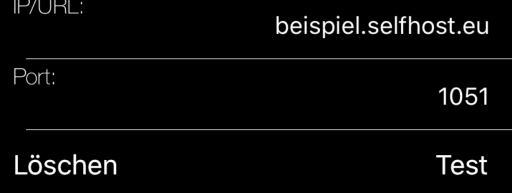

Hier kann eine externe Adresse (z.B. dynDNS oder eine MyFritz Adresse) (ohne vorgestelltes http://) und die externe Portnummer eingetragen werden. **!!! Achtung falls kein externer Zugang eingerichtet wurde, sollte anders als in diesem Beispiel abgebildet, hier die lokale IP Adresse der Logo eingegeben werden und es muss die lokale Portnummer der LOGO! Eingetragen werden, diese lautet bei allen LOGO!s 502**

Hier kann die Verbindung getestet werden

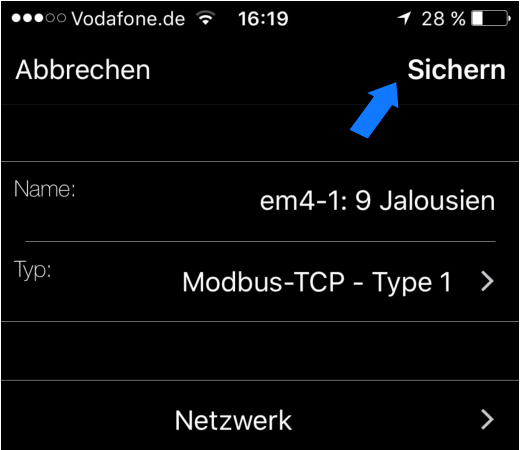

Nachdem die Netzwerkeinstellungen vorgenommen wurden, gelangt man in dieses Menü, hier müssen die Einstellungen noch gesichert werden. (oben rechts auf "Sichern" tippen)

### **22. Sonstiges:**

Alle Eingänge der SPS-Steuerungen (Taster- und Sensoranschlüsse) und die Klemme "L+" bzw. L1 sollten am gleichen Stromkreis angeschlossen werden.

Die Ausgänge können auf verschiedene Stromkreise aufgeteilt werden !!! Achtung Verbraucher sollten immer über Koppelrelais angeschlossen werden.

### **23. Hinweis zu den Eingängen von 230 Volt LOGOS:**

Falls die Verdrahtung es nicht zulässt, dass alle Eingänge am gleichen Stromkreis bzw. an der gleichen Phase angeschlossen werden können, kann man bestimmte Eingangsbereiche der 230 Volt LOGO!s jeweils an einen anderen Stromkreis bzw. Phase anschließen (innerhalb dieser Bereiche **muss** aber immer der gleiche Stromkreis bzw. die gleiche Phase verwendet werden), diese Eingangsbereiche sind folgendermaßen aufgeteilt:

Bereich 1 LOGO! Grundmodul - Eingänge 1 bis 4 Bereich 2 LOGO! Grundmodul - Eingänge 5 bis 8 Bereich 3 Erweiterungsmodul DM16 – Eingänge 1 bis 4 Bereich 4 Erweiterungsmodul DM16 – Eingänge 5 bis 8 Bereich 5 Erweiterungsmodul DM8 – Eingänge 1 bis 4 usw.

### **24. Fernzugang einrichten:**

Grundsätzlich ist die Verbindung zwischen den LOGO!´s und der App im internen Netzwerk kein Problem, das ganze System ist im Heimnetzwerk fast sofort einsatzbereit.

Falls die App aber von außerhalb auf die LOGO!´s in ihrem Heimnetzwerk zugreifen soll, müssen an ihrem Router bestimmte Einstellungen vorgenommen werden, es müssen z.B. die Port´s der LOGO!´s nach außen freigegeben werden und falls ihr Internetdienstanbieter keine feste IP Adresse zur Verfügung stellt, muss z.B. ein dynDNS Dienst eingerichtet werden.

In den folgenden Punkten wird die Einrichtung eines Fernzuganges am Beispiel einer FritzBox und eines Speedport Routers erklärt, da sich die Einstellmenüs der Router nach Firmwareupdates oft ändern, dürfen diese Beispiele nur als allgemeine Hilfestellungen angesehen werden, die genauen Einstellungen müssen aus den Anleitungen der jeweiligen Router entnommen werden.

**!!!! Hinweis: einige Internetanbieter stellen nur noch so genannte DS-Lite Internetanschlüsse zu Verfügung, somit ist ein Fernzugang auf die LOGO!´s nicht ohne weiteres möglich, sie können ihren Internetanbieter dann darum bitten, ihren Anschluss auf einen sogenannten Dual Stack Anschluss ändern zu lassen.**

**Falls das nicht möglich ist, setzten sie sich bitte mit uns in Verbindung, wir stellen ihnen dann eine kleine Internet-Box zur Verfügung, die einen einfach einzurichtenden Fernzugang trotz eines DS-Lite Anschlusses ermöglicht (es entstehen zusätzliche Kosten) .**

#### **25. Einstellungen in FritzBox für Fernzugang**

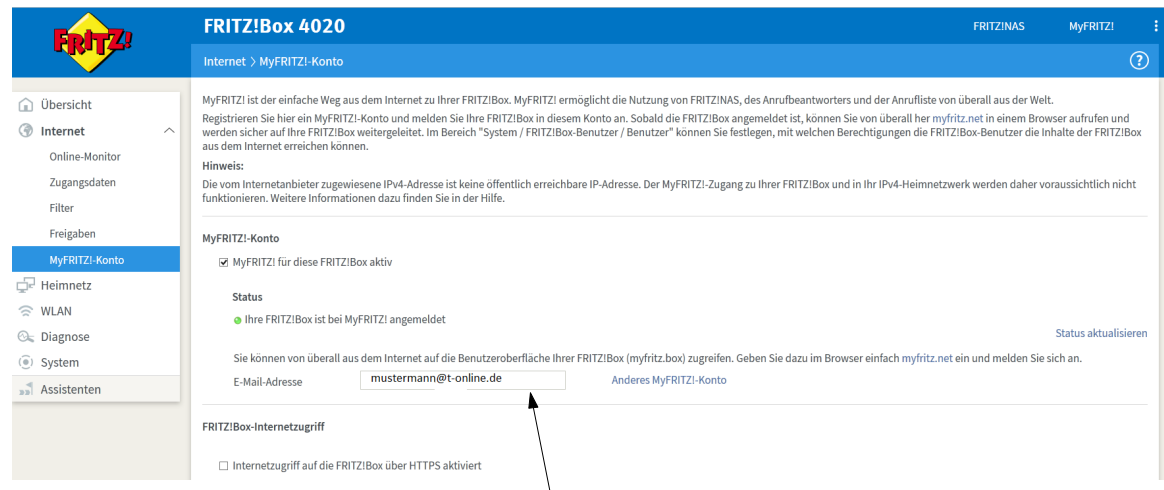

1 Um per Fernzugriff auf die SPS-Steuerungen zugreifen zu können, kann der Dienst "myFritz" genutzt werden. Hier in diesem Bereich kann der Dienst eingerichtet werden.

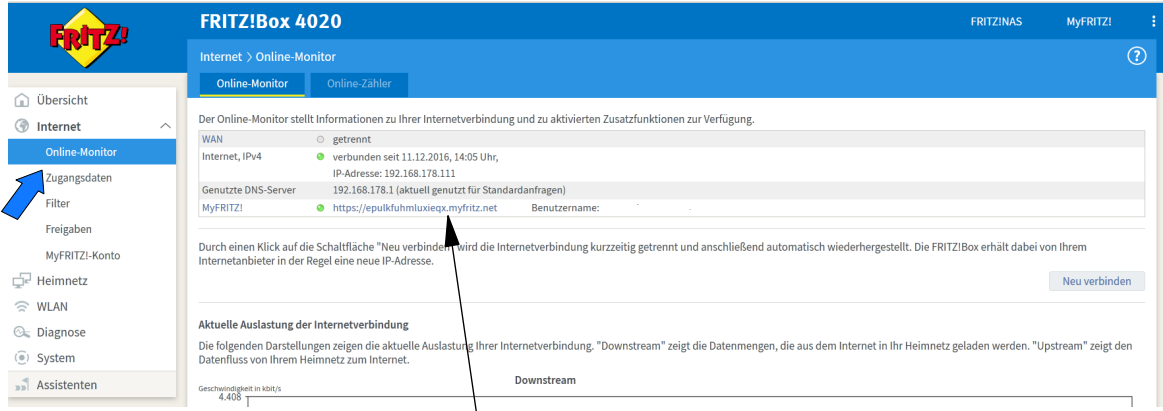

2 Nach einer erfolgreichen Anmeldung bei "myFritz" erscheint hier ein grünes Kontrollsymbol. Außerdem wird die "MyFrtiz-Adresse"<br>2 Desezeist, diese Adresse muss ehne Istro-I/" im Ann Monik SBS Station" im Feld IIBL" einget angezeigt, diese Adresse muss ohne "https://" im App-Menü "SPS-Station" im Feld "URL" eingetragen werden.

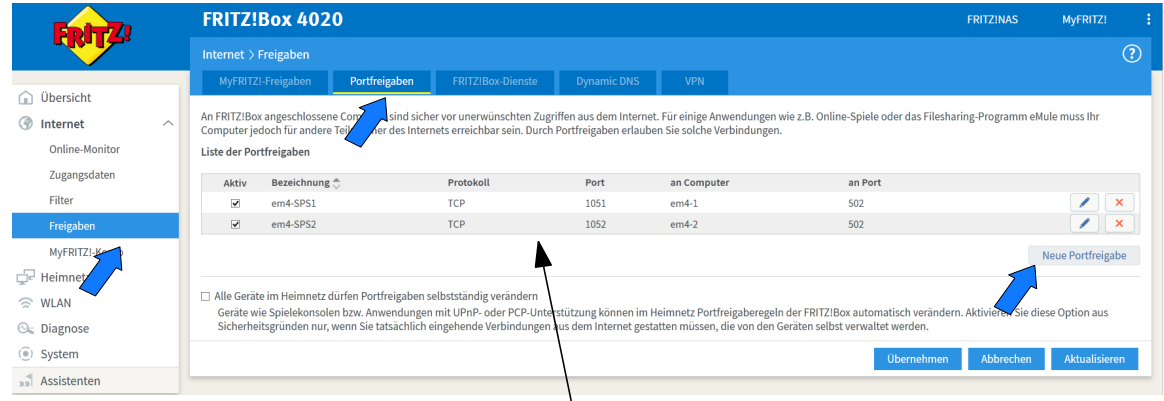

3

Durch einen Klick auf "Neue Portfreigabe" kann eine Portfreigabe eingerichtet werden, dies ist für einen Fernzugriff auf die SPS-Steuerungen notwendig.

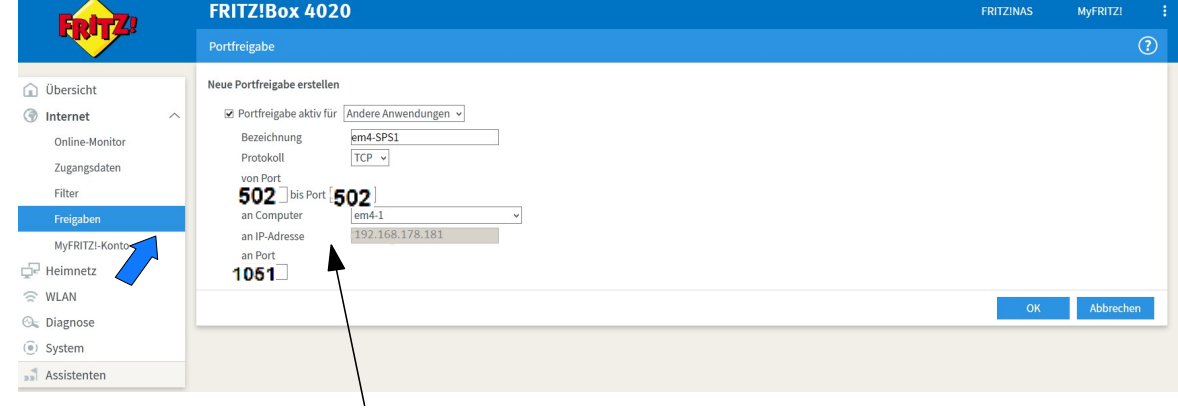

4 Bei "von Port" und "bis Port" wird immer die Port-Nummer 502 eingetragen . Bei "an Port" : für jede SPS wird jeweils ein extterner Port vergeben (z.B: SPS1 Port 1051 / SPS2 Port 1052 usw.)

### **26. dynDNS Fern- Zugang und Einstellungen eines Speedport Routers**

(wird für FritzBox nicht benötigt)

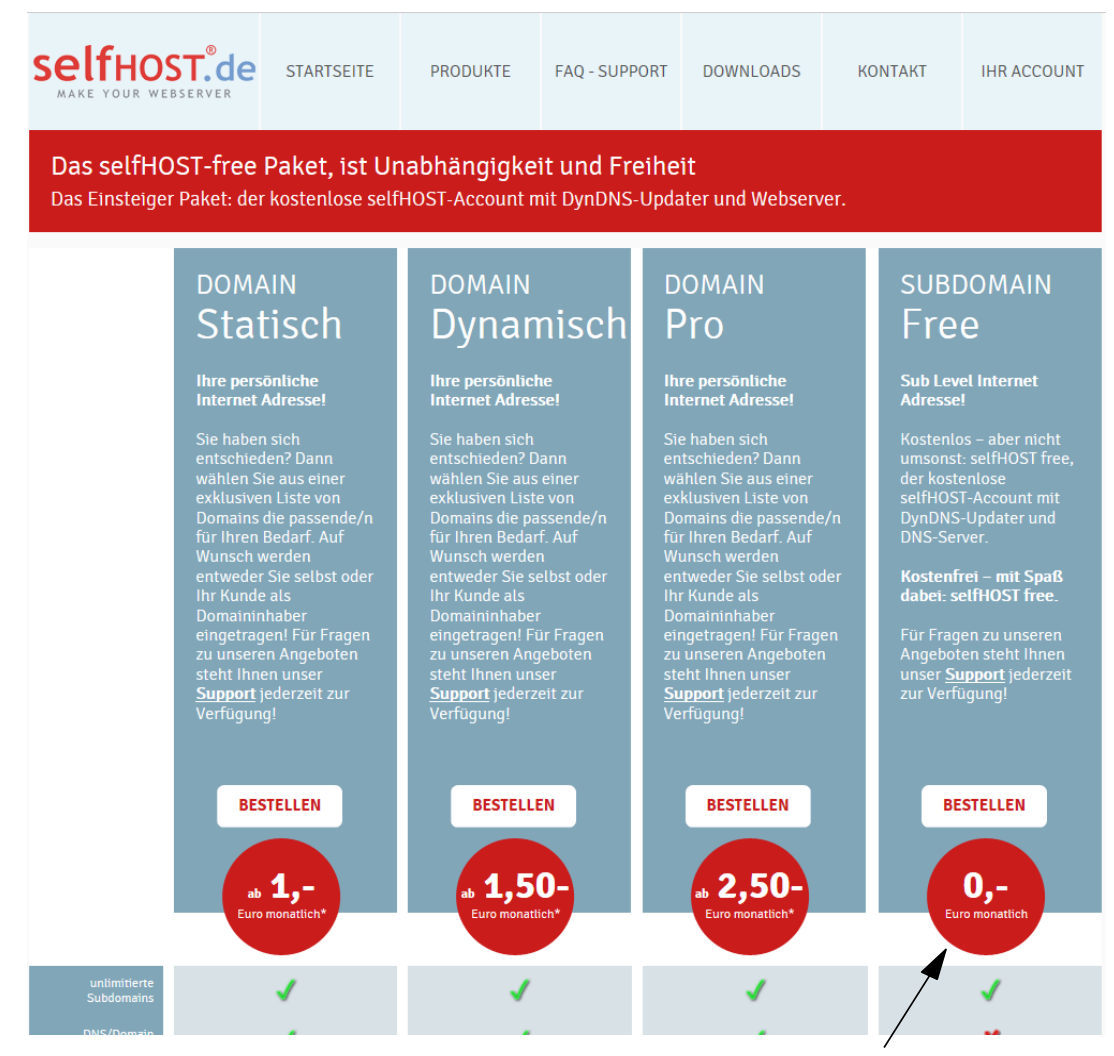

Für den Fernzugriff auf einen Speedport-Router wird ein dynDNS Account benötigt, wir empfehlen diesen Tarif von selfhost.de

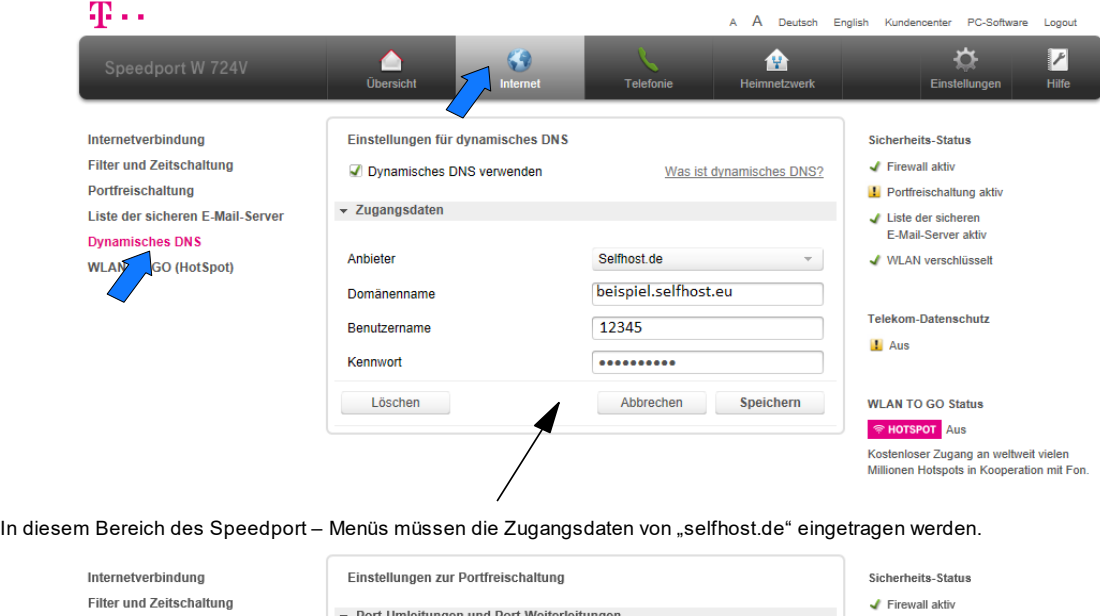

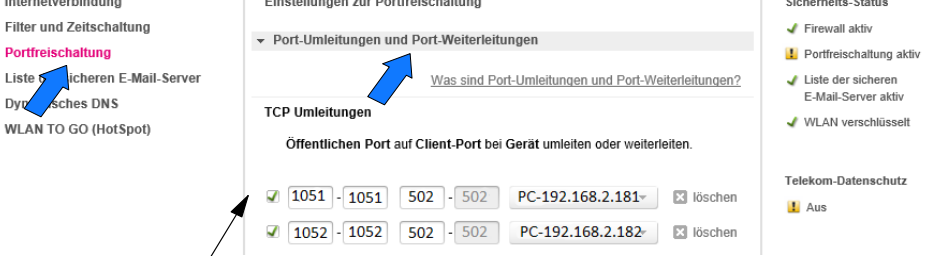

Damit ein Fernzugriff möglich ist, muss in in diesem Bereich für jede SPS eine Port-Umleitung eingetragen werden. Jede SPS erhält einen eigenen "Eingangsport" während der "Zielport" immer die 502 ist.